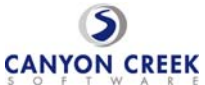

## **Step-by-Step Teacher Instructions for the Online Scheduler**  A. Questions? Click this button **for help**. It is located in the upper right hand corner of the **Make an Appointment & View Schedule** page. B. Still need help? Just send an email to **support@canyoncreeksoftware.com** 1. Access the Online Scheduler by clicking on this button on your school's web page: 2. On the "Welcome to the Online Scheduler" page click the **Feachers** button in the upper left-hand corner of the page. 3. **Please sign in**: Email Address = enter your email address Password  $=$  enter your last name then click **LOGIN** 4. On the "**Teacher Info Change"** page, first change your Password (required the first time you log in) then, 5. Verify or select the grade that you teach. 6. Verify or select your salutation i.e., Dr., Miss., Mr., Mrs., Ms. *Accessing the system Your Initial Set-Up Before you begin*

- 7. Verify or modify your First Name and Last Name
- 8. Option to choose how the room number sentence reads on the take home note (and emails) by entering in the location of your conferences—e.g., your room number or "the library."
- 9. Select "N" on the "Show name on Parent Selection Screen" if you are NOT participating in the use of the Online Scheduler—this action keeps your name from appearing on the list of teachers available for appointments. Otherwise leave as "Y."
- 10. Choose whether or not the take-home note should include a request for the student to attend this set of conferences.
- 11. Select "Y" if you would like to use the school's standard "school wide" conference schedule. Or "N" if you would like to start with a completely blank schedule—(usually "N" is selected by teachers wishing to create appointment time slots that are either shorter or longer in duration than the "school wide" appointment time slots. E.g., 15 minutes rather than the usual 20 minutes.)

## CHANGE INFO

12. Click the button to display the "**Make an Appointment & View Schedule**" page and begin using the system.

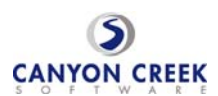

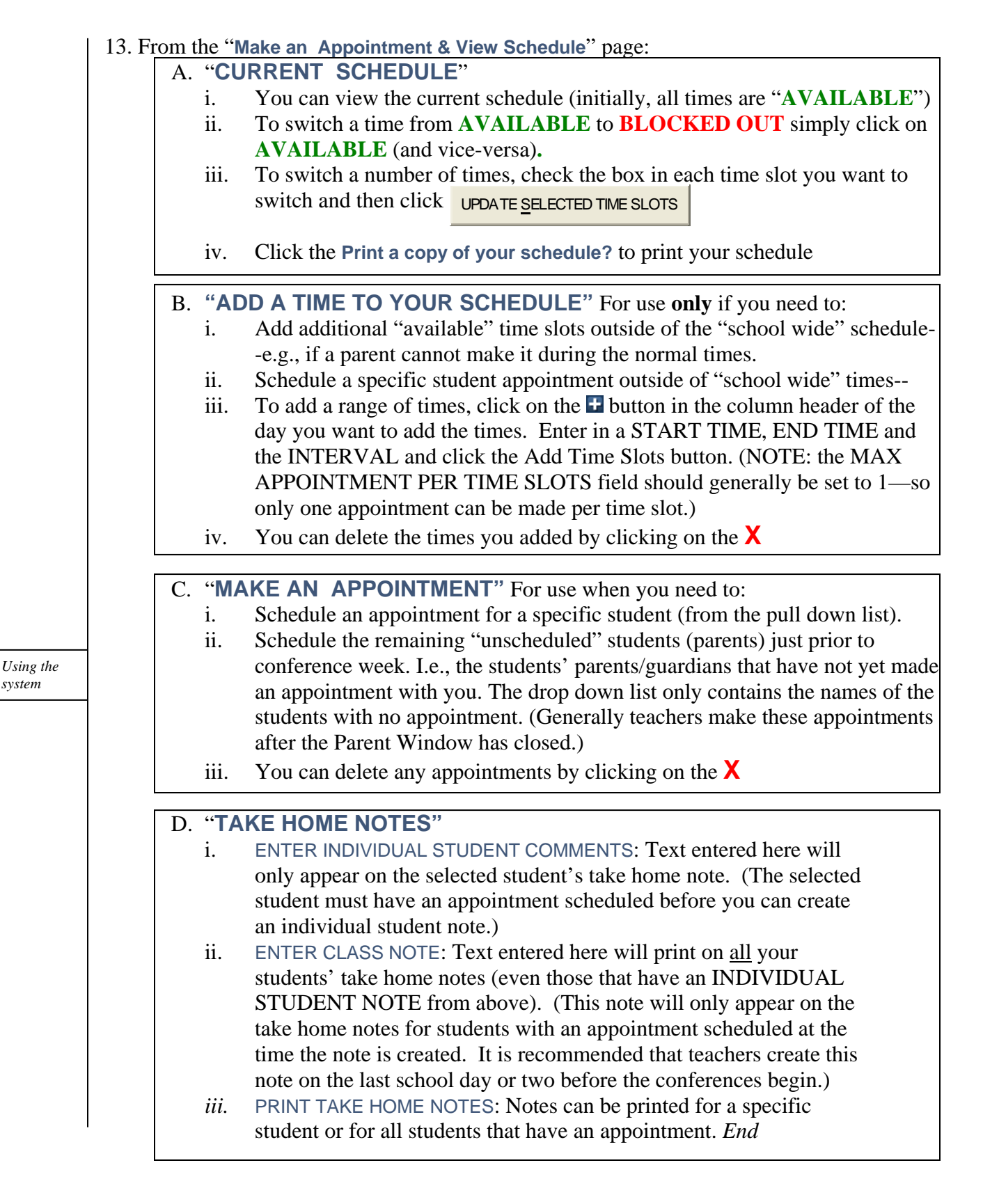